# **How to use KEPServerEX OPC Server (Kepware) with ioLogik 4000 (Modbus TCP/IP NA-4010 and Modbus Serial NA-4020/NA-4021)**

*Alex Chen, Senior Engineer, Moxa Technical Support Dept.*

In this Technical Note, we cover the following topics:

- 1. How to export the ioLogik 4000 Modbus address table
- 2. How to use KEPServerEX OPC Server (Kepware) communication with NA-4010
- 3. How to use KEPServerEX OPC Server (Kepware) communication with NA-4020 and NA-4021

#### *1. How to export the ioLogik 4000 Modbus address table*

1.1 Run ioAdmin by clicking **Start**  $\rightarrow$  **Program Files**  $\rightarrow$  **ioLogik**  $\rightarrow$  Utility  $\rightarrow$ **ioAdmin**. Select the ioLogik4000 whose address table you wish to export, and then press the right mouse button. Next, select **Export System Config** to save the configuration file.

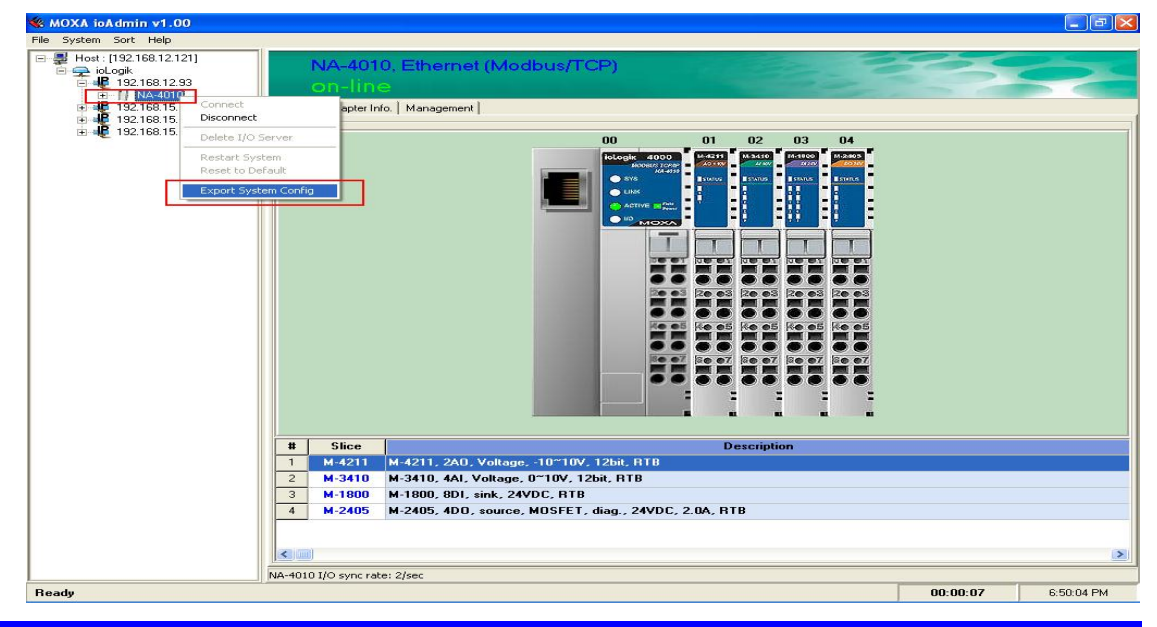

#### Copyright © 2006 The Moxa Group Released on February 24, 2006

#### **About MOXA**

The MOXA Group manufactures one of the world's leading brands of device networking solutions. Products include serial boards, USB-to-serial Hubs, media converters, device servers, embedded computers, Ethernet I/O servers, terminal servers, Modbus gateways, industrial switches, and Ethernet-to-fiber converters. Our products are key components of many networking applications, including industrial automation, manufacturing, POS, and medical treatment facilities.

#### **How to Contact MOXA**

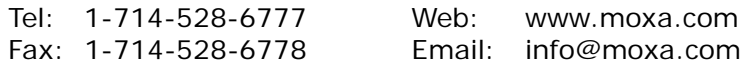

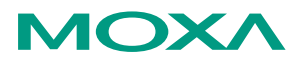

*This document was produced by the Moxa Technical Writing Center (TWC). Please send your comments or suggestions about this or other Moxa documents to twc@moxa.com.*

1.2 Open the saved configuration file and retrieve the ioLogik4000's slice model name, sequence, and Modbus address table using the information tables presented below:

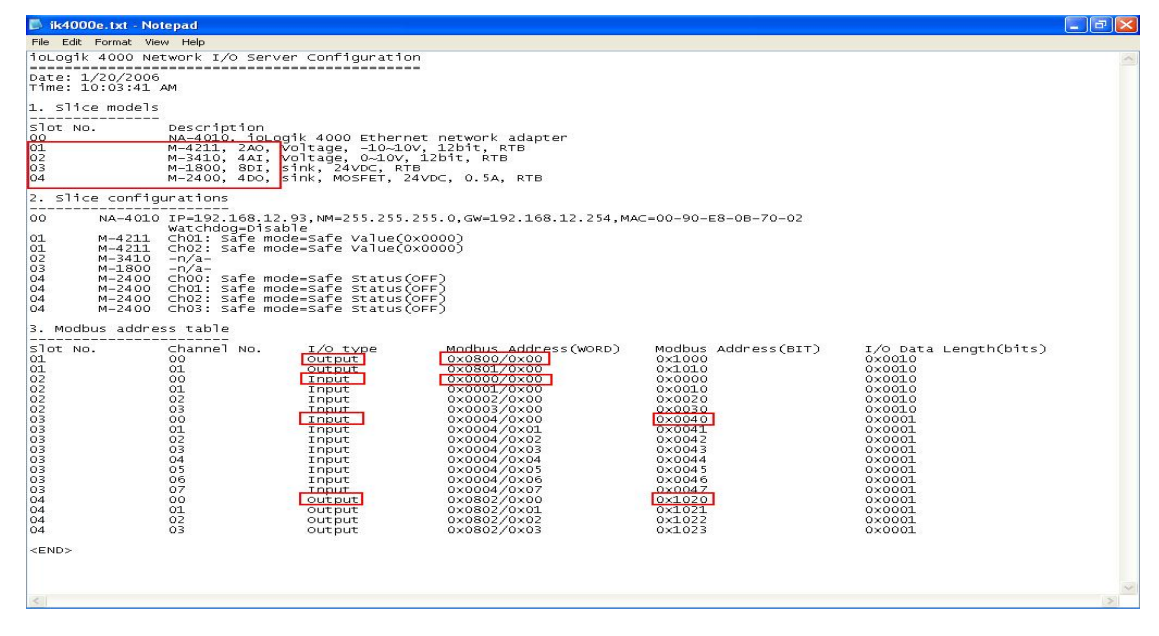

(1) Slice Models

Slot No. Description

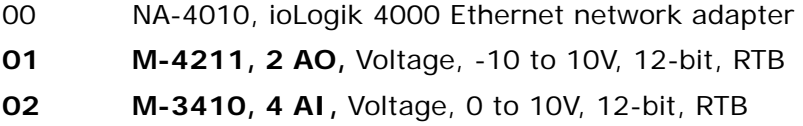

- **03 M-1800, 8 DI,** Sink, 24 VDC, RTB
- **04 M-2400, 4 DO,** Sink, MOSFET, 24 VDC, 0.5A, RTB
- (2) Modbus address table

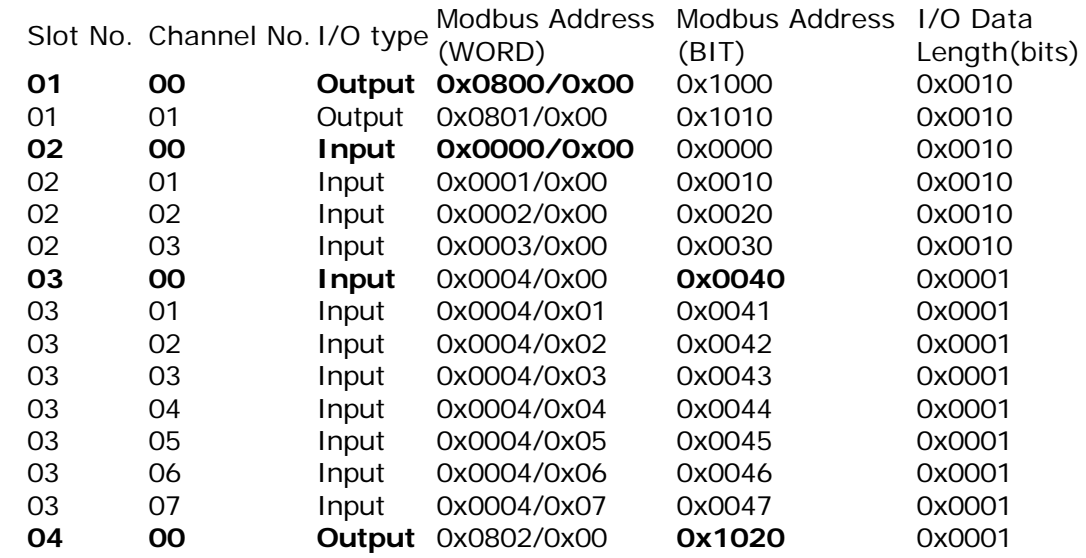

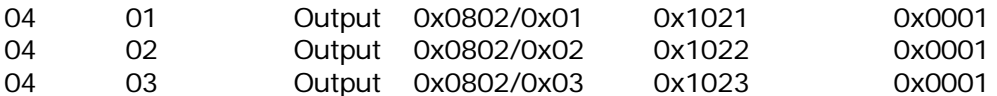

1.3 The information can be summarized as follows:

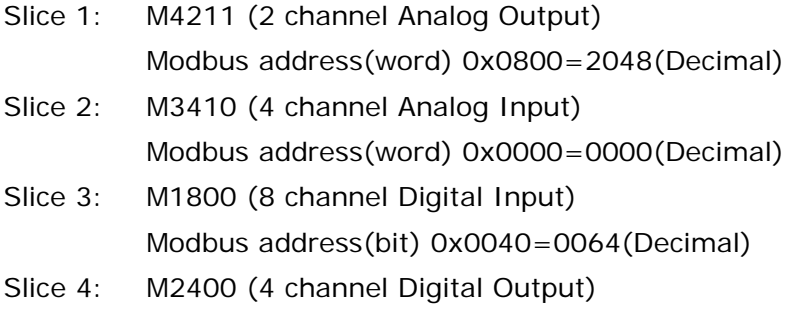

Modbus address(bit) 0x1020=4128(Decimal)

In the Modbus Memory Map, you need to use different Address Formats to query the different slice models. For example: to Query the Digital Input, you need to use 10065 to get the status of M1800's channel 0. To get the Analog Input, you must use 30001. You will then get the M3410 channel 0 value. The different address formats are presented in the following table:

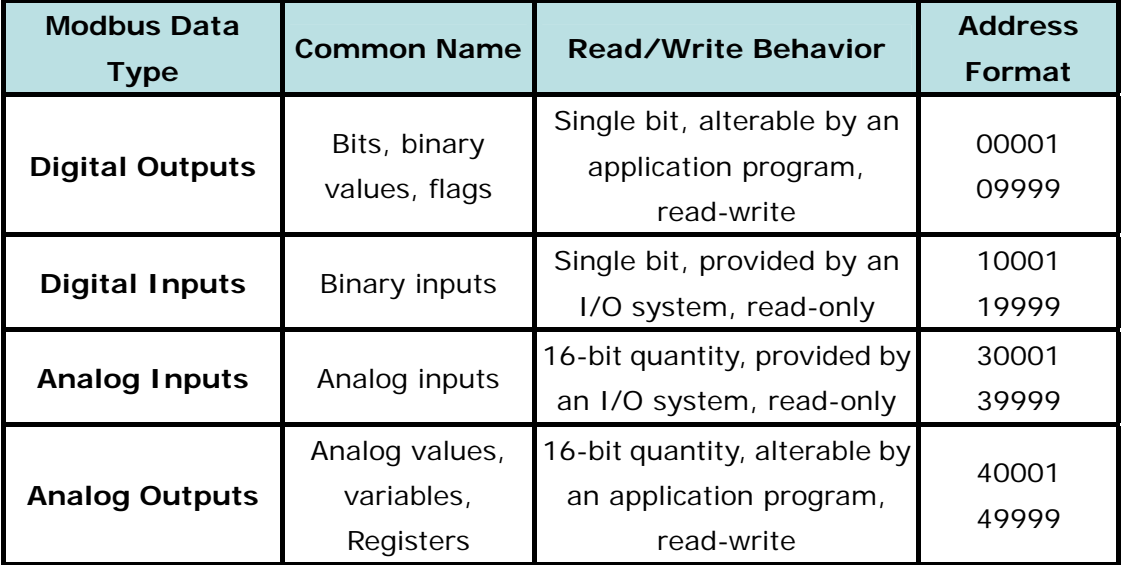

## *2. How to use KEPServerEX OPC Server (Kepware) communication with NA-4010*

2.1 Run the KEPServerEX OPC Server to add a new channel and then click **Next**.

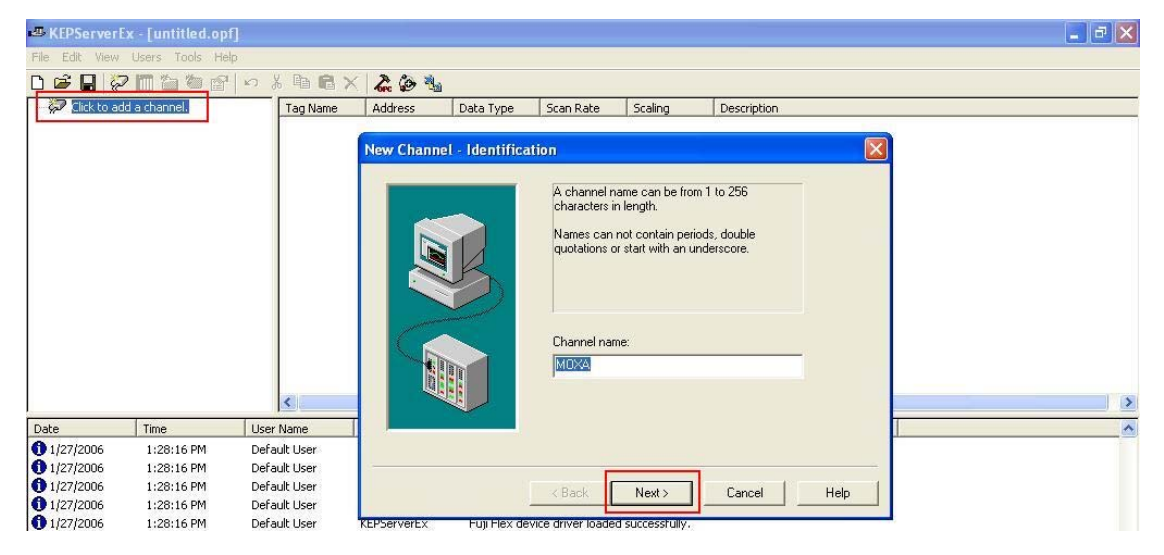

2.2 Select the **Device driver (Modbus Ethernet)** that you want to assign to the channel and then click **Next**.

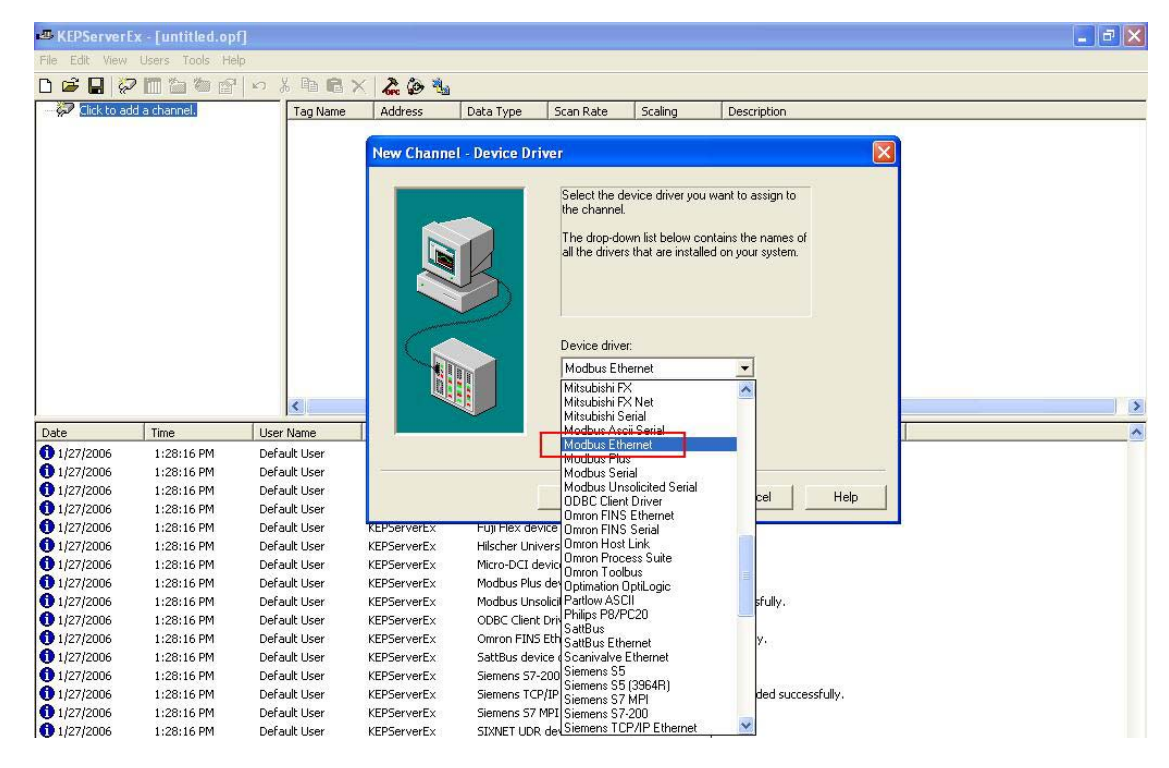

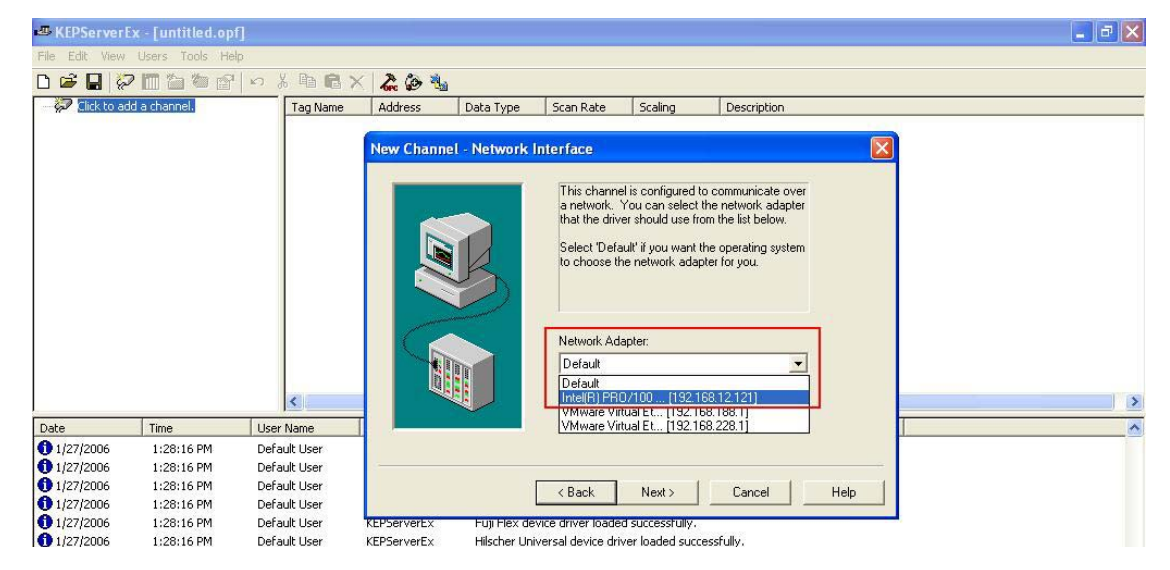

2.3 Select the correct Network Adapter on your Host and then click **Next**.

2.4 Add a new Device (Enter the name of the device) and then click **Next**.

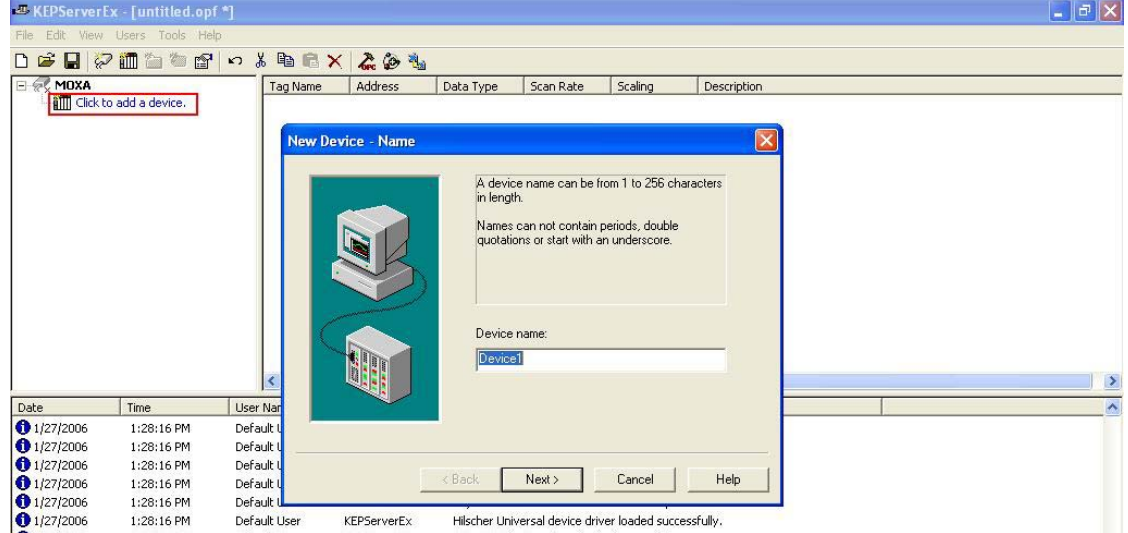

2.5 Select the device model (Modbus) and then click **Next**.

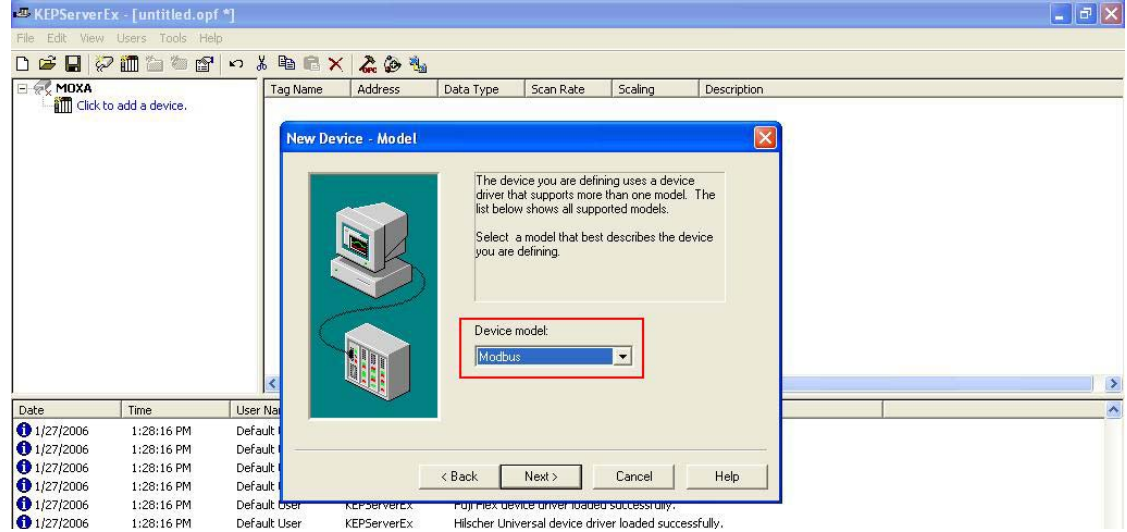

2.6 Define the NA-4010's default IP (192.168.127.254) and use default ID (0) in Device ID field. The entry should look like: *192.168.127.254.0* Click **Next** to continue.

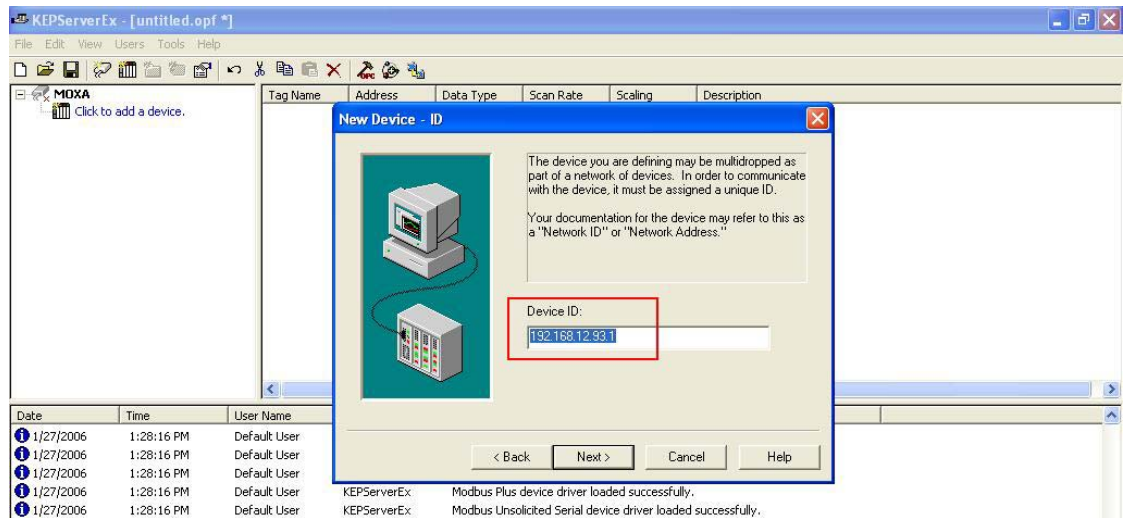

2.7 Setup Modbus TCP port (502), select the IP Protocol as *TCP/IP* and then click **Next**.

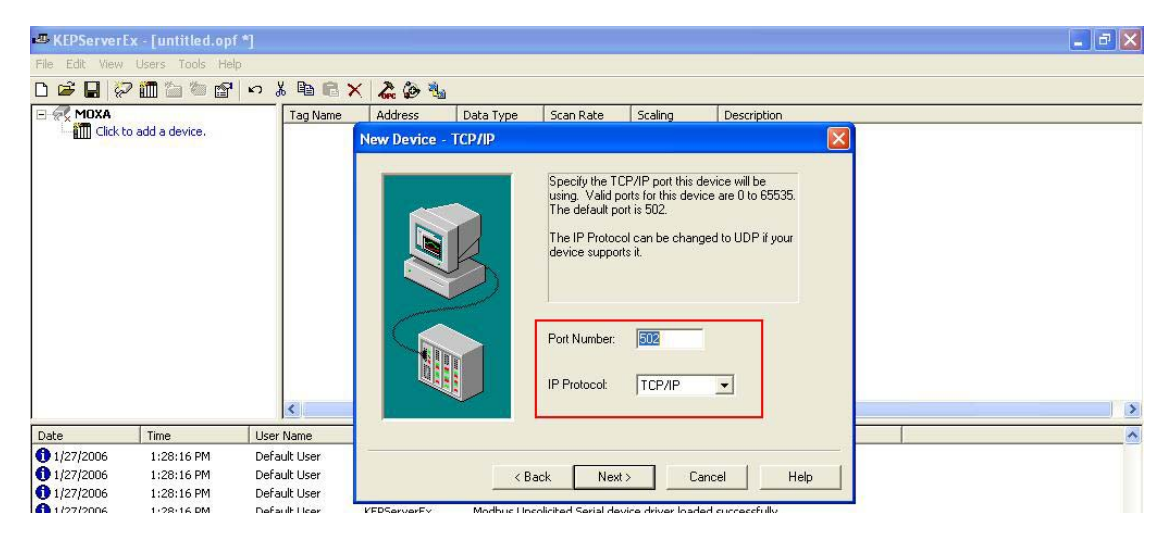

2.8 Click as indicated in the screen below, to add a static Tag for DI, DO, AI and AO modules.

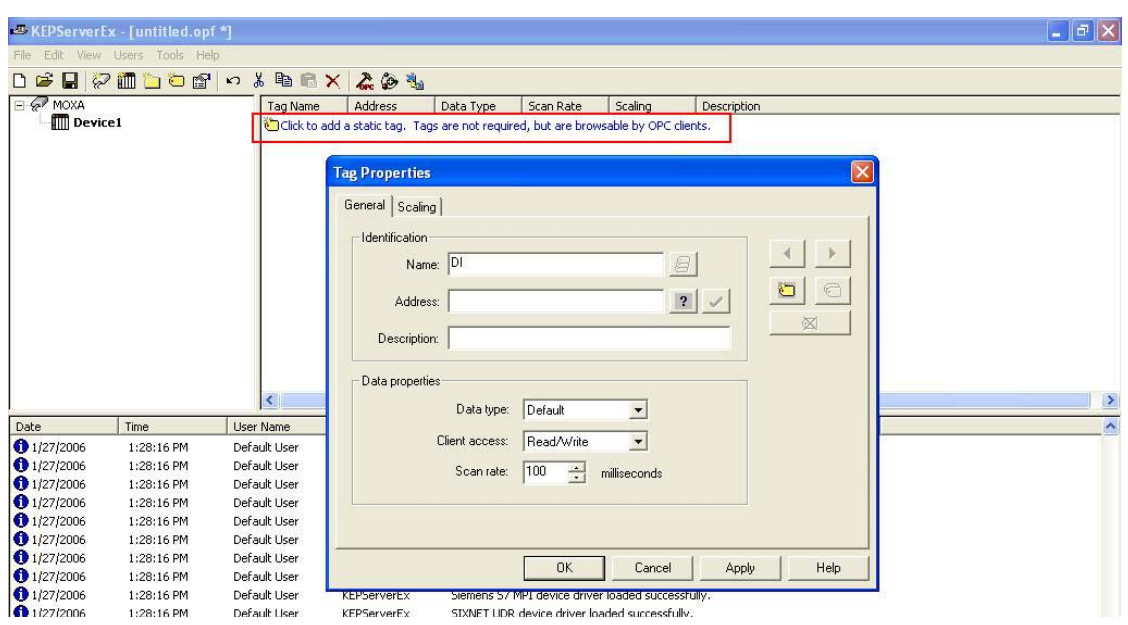

2.9 Define the DI tag (Address = 100065, Data type = Boolean, Client Address = Read only) and then click **Apply** to apply the changes.

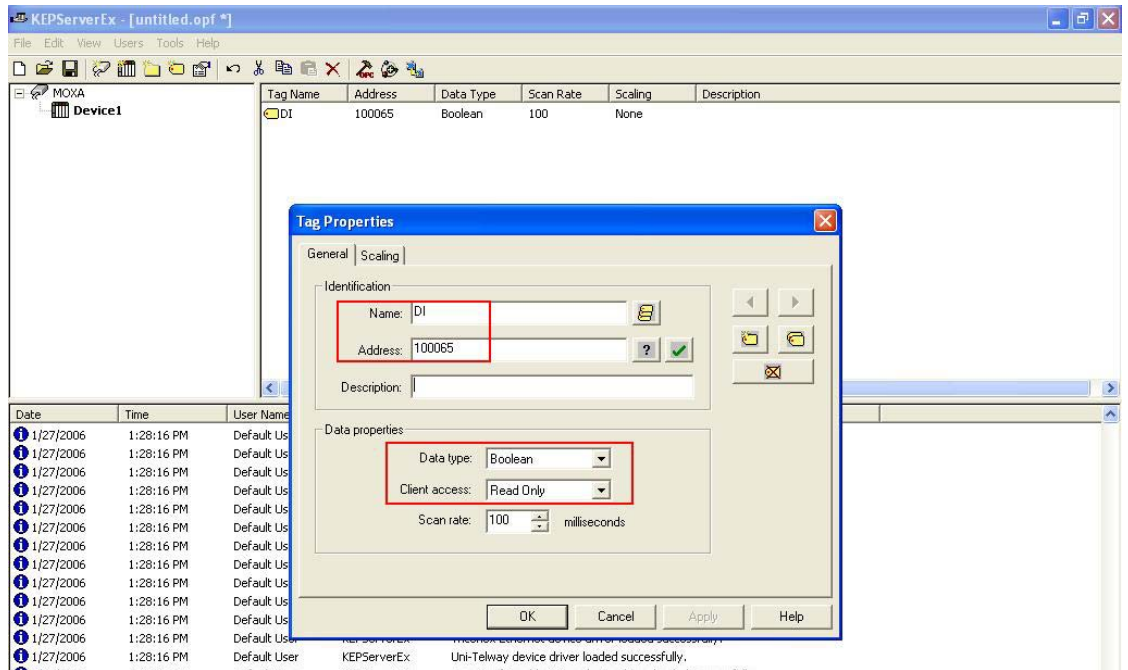

2.10 Define the DO tag (Address = 0004129, Data type = Boolean, Client Address = Read /Write) and then click **Apply** to apply the changes.

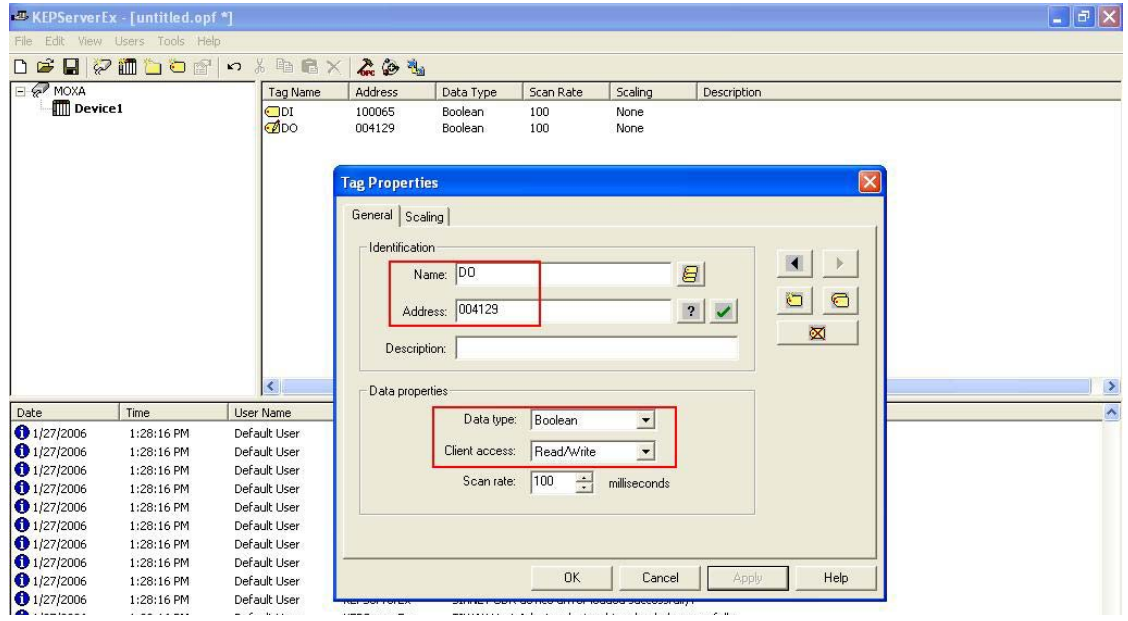

2.11 Define the AI tag (Address = 300001, Data type = Word, Client Address = Read only) and then click **Apply** to apply the changes.

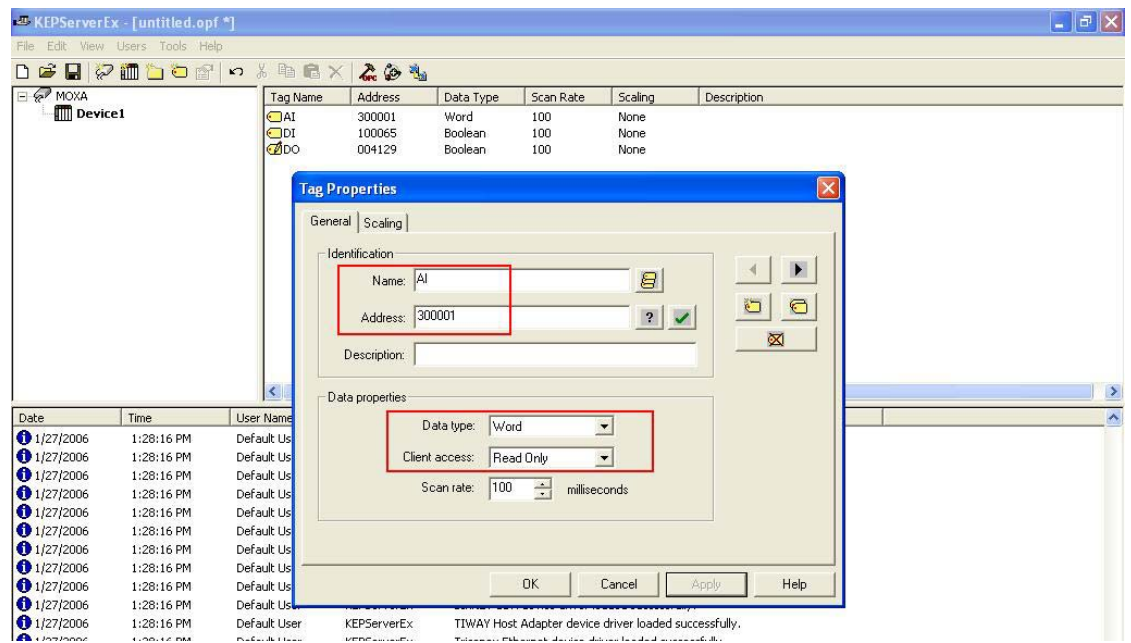

2.12 Define the AO tag (Address = 402049, Data type = Word, Client Address = Read /Write) and then click **Apply** to apply the changes. Finally, click **OK** to close the Tag Properties screen.

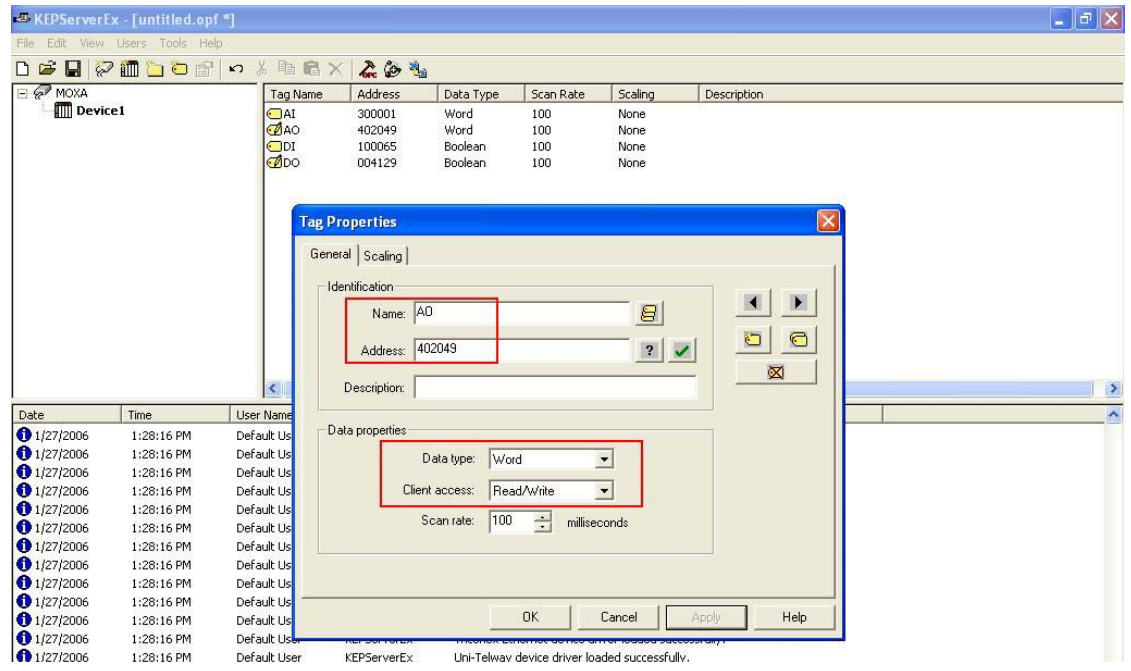

2.13 Then, click the Quick Client icon as shown below, to monitor all your configurations and values.

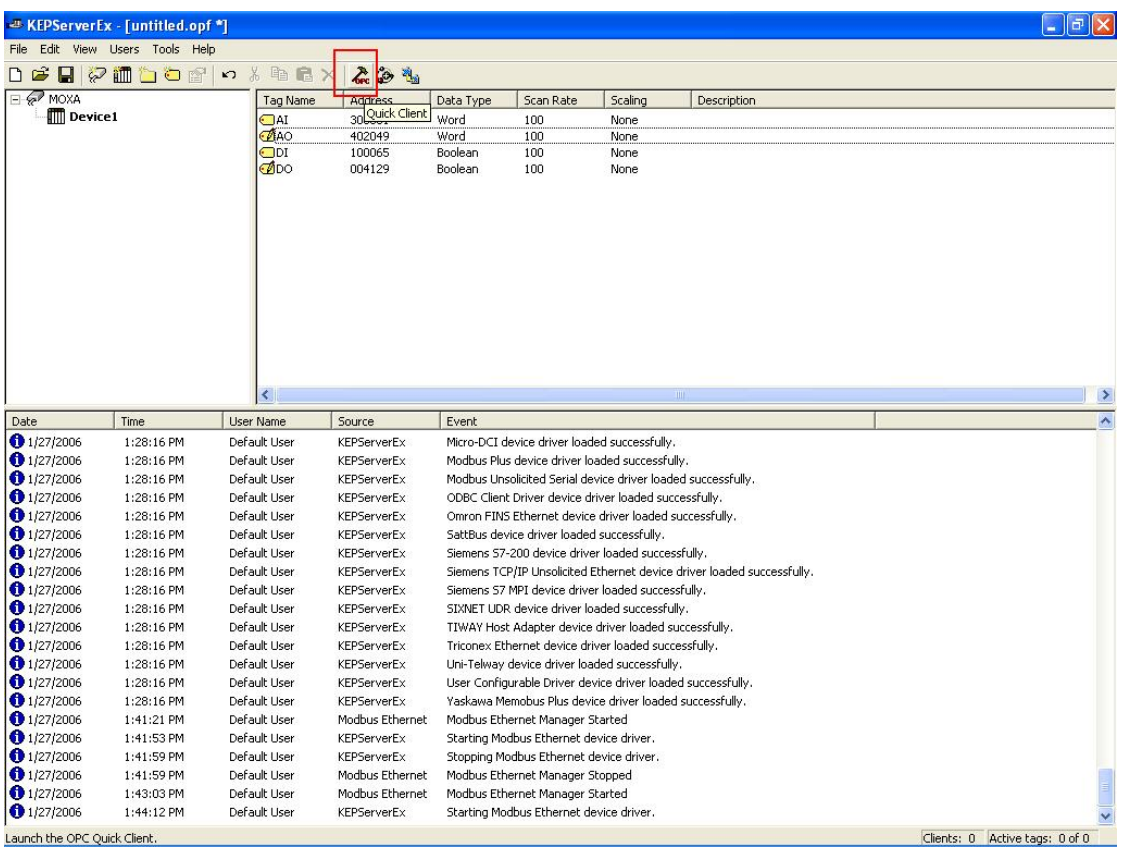

2.14 Select your Devices and view all DI, DO, AI, AO Value and Quality settings.

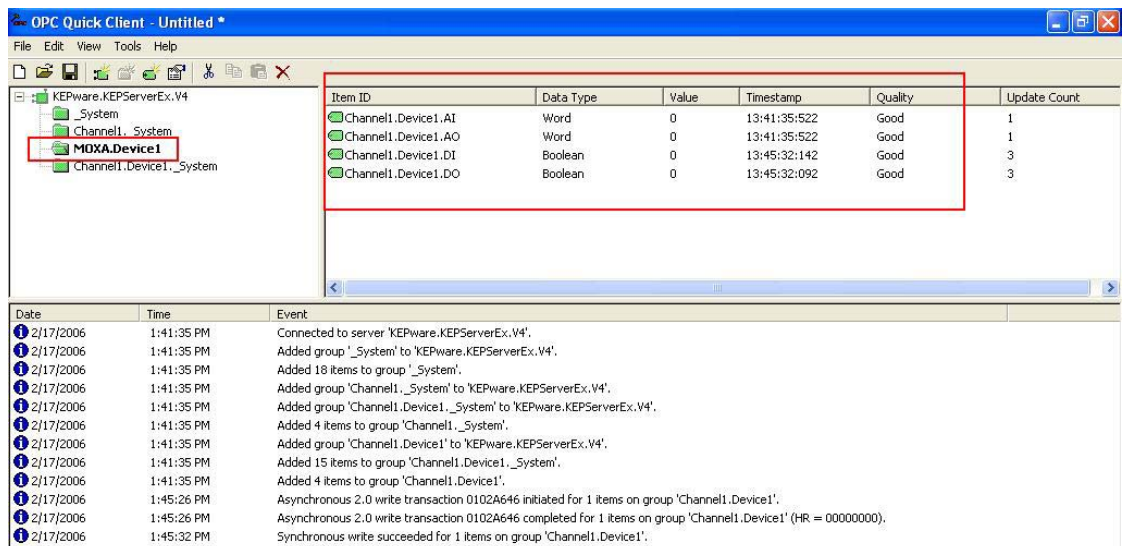

2.15 If you want to test the DO or AO values, select the desired DO or AO item and right click it. Next, select the Asynchronous 2.0 Write option and set the DO or AO values.

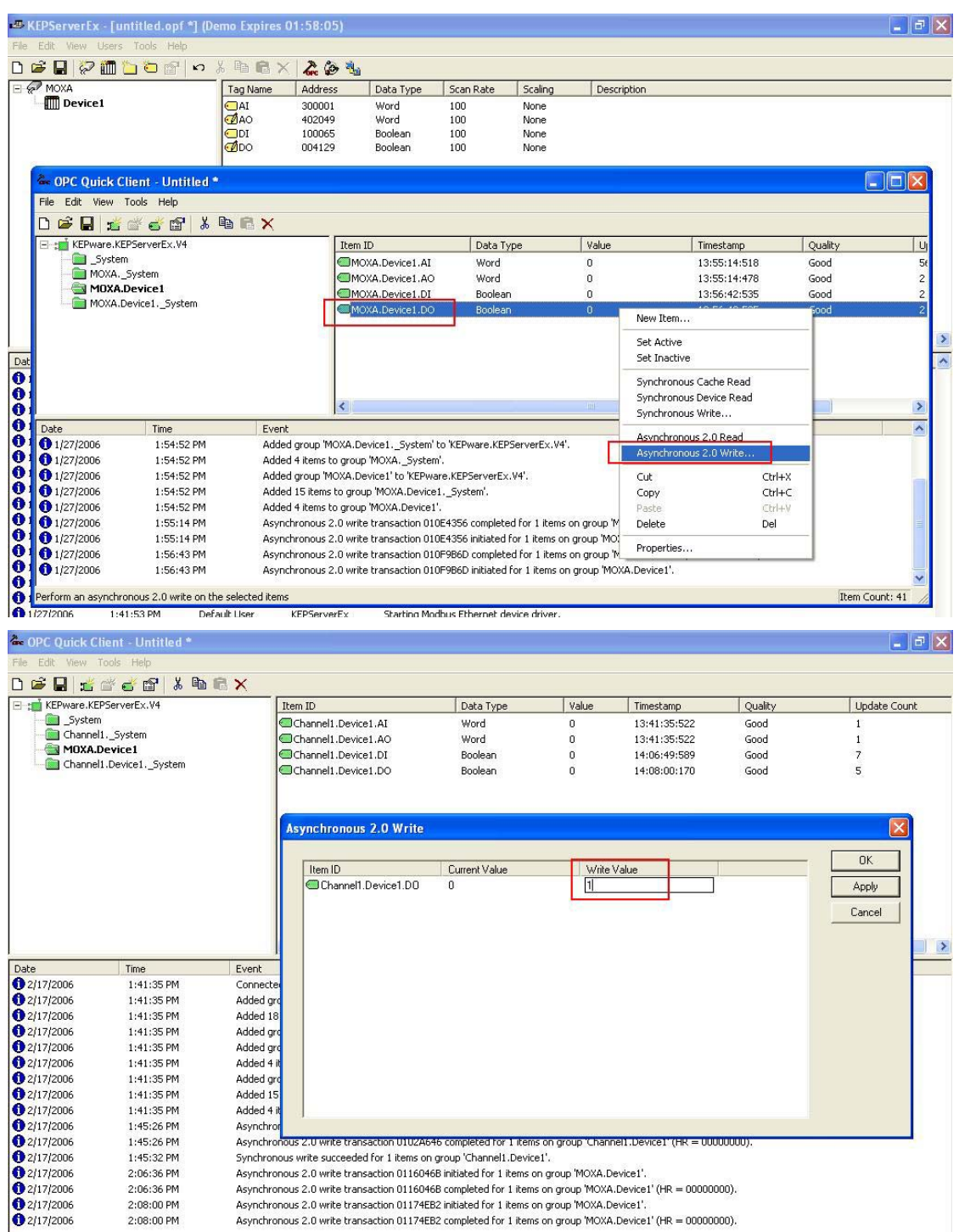

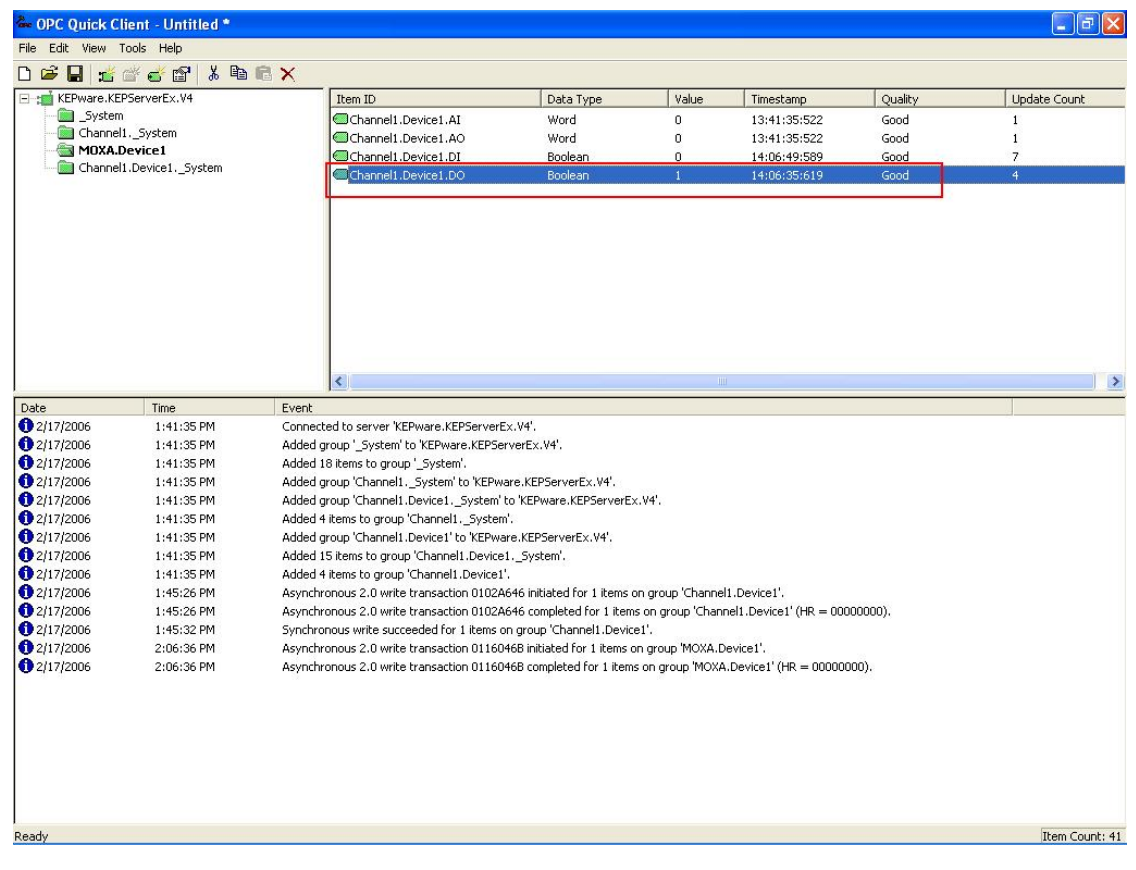

2.16 The DO value is then changed to the value you specified.

## *3. How to use KEPServerEX OPC Server (Kepware) communication with NA-4020 and NA-4021*

3.1 Run the KEPServerEX OPC Server to add a new channel and then click **Next**.

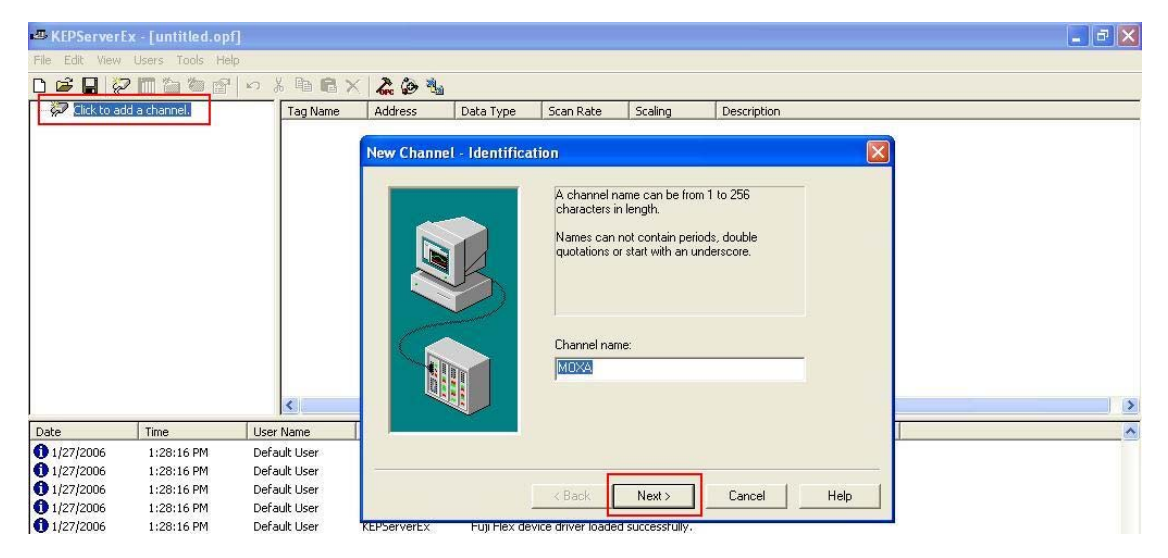

3.2 Select the **Device driver (Modbus Serial)** that you want to assign to the channel and then click **Next**.

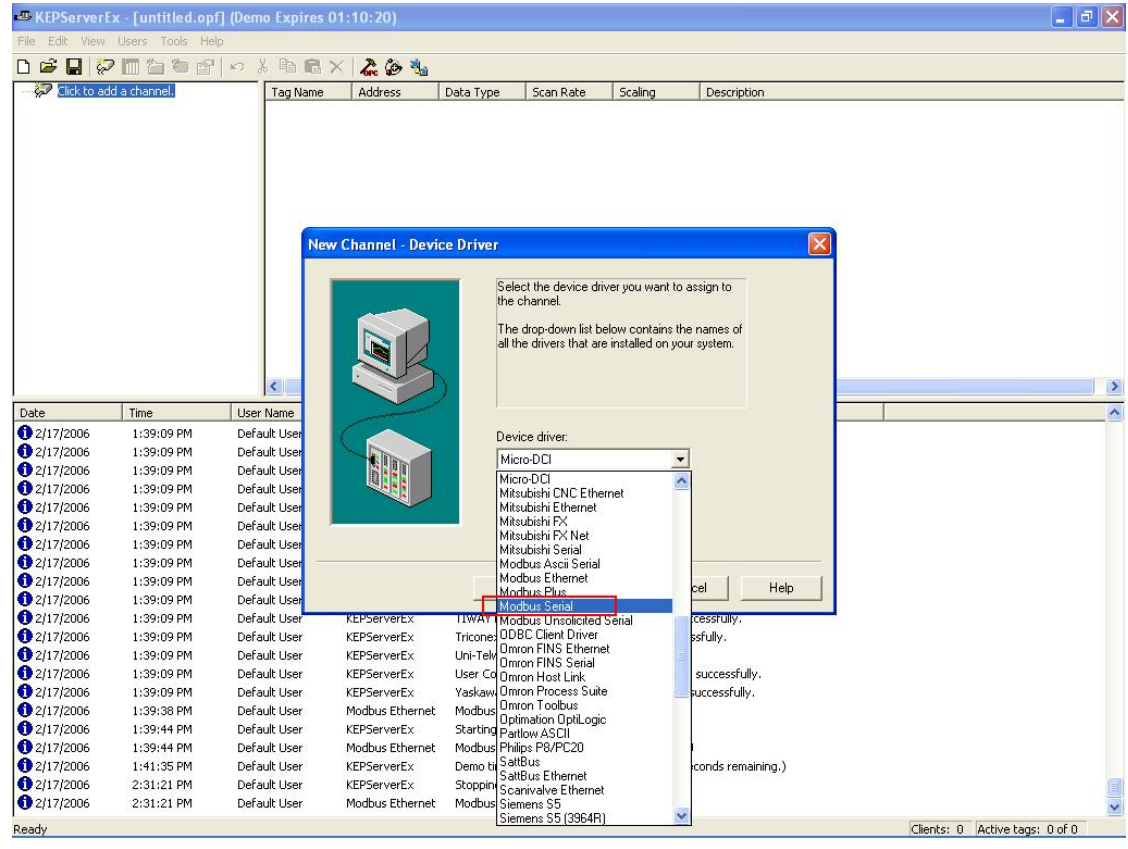

3.3 The current serial parameters will be displayed (ID = COM5, baud rate =  $9600$ , Data bit = 8, Parity = None ). Adjust the NA-4020/NA4021 DIP Switch to match the above serial parameters and then click **Next**.

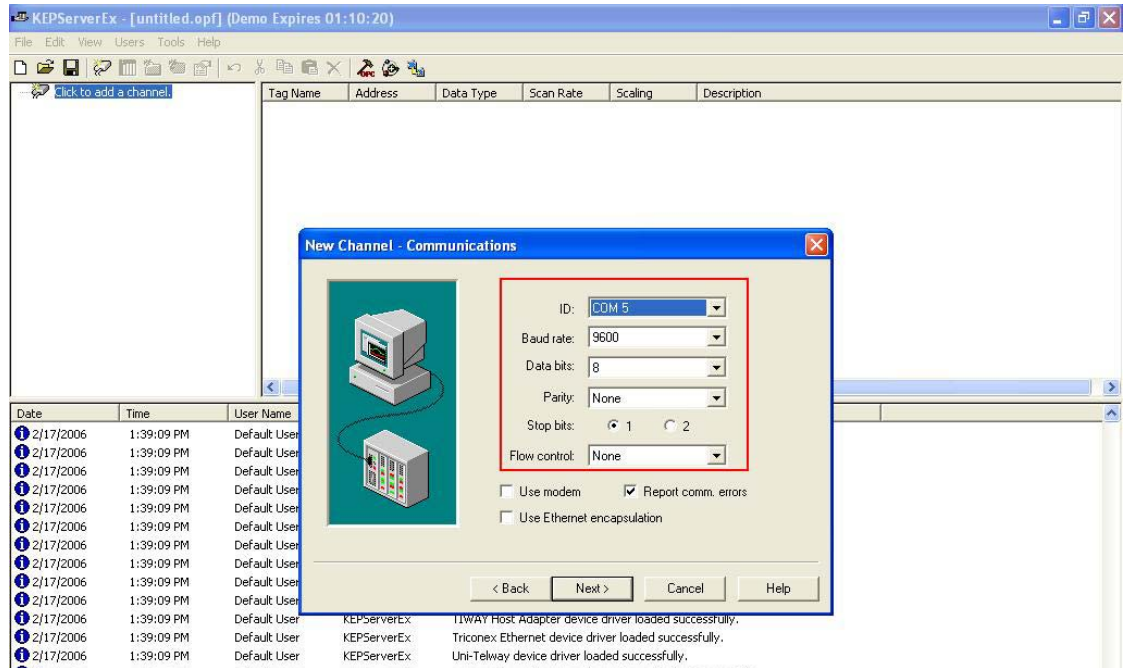

3.4 Add a new Device. Enter the device name and click **Next**.

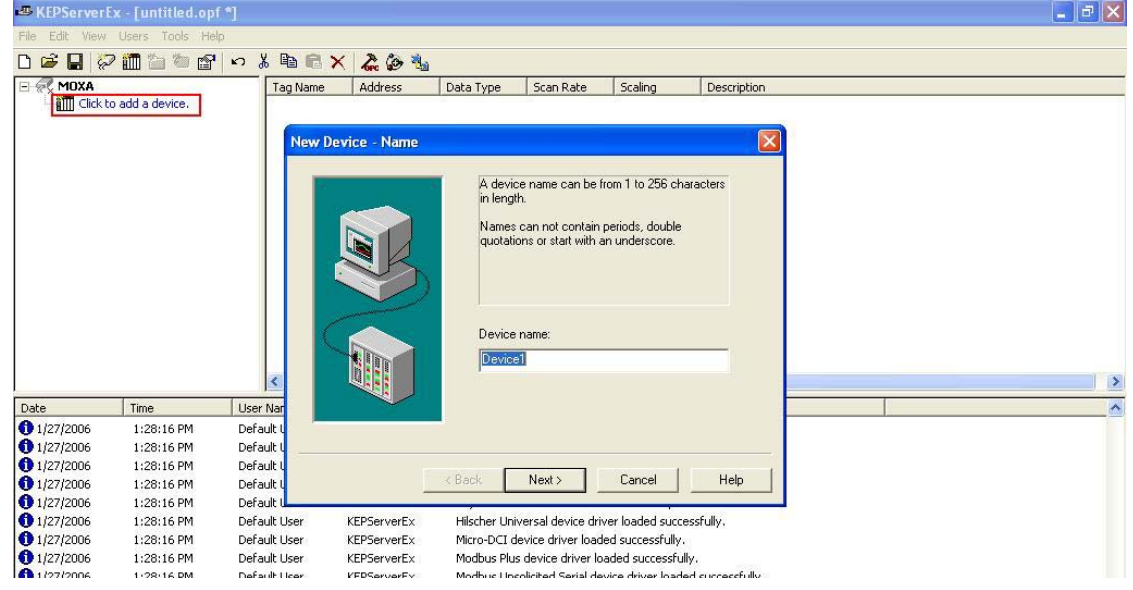

3.5 Select the Device ID. It must the same with the NA-4020/NA-4021 Unit ID. Click **Next** to continue.

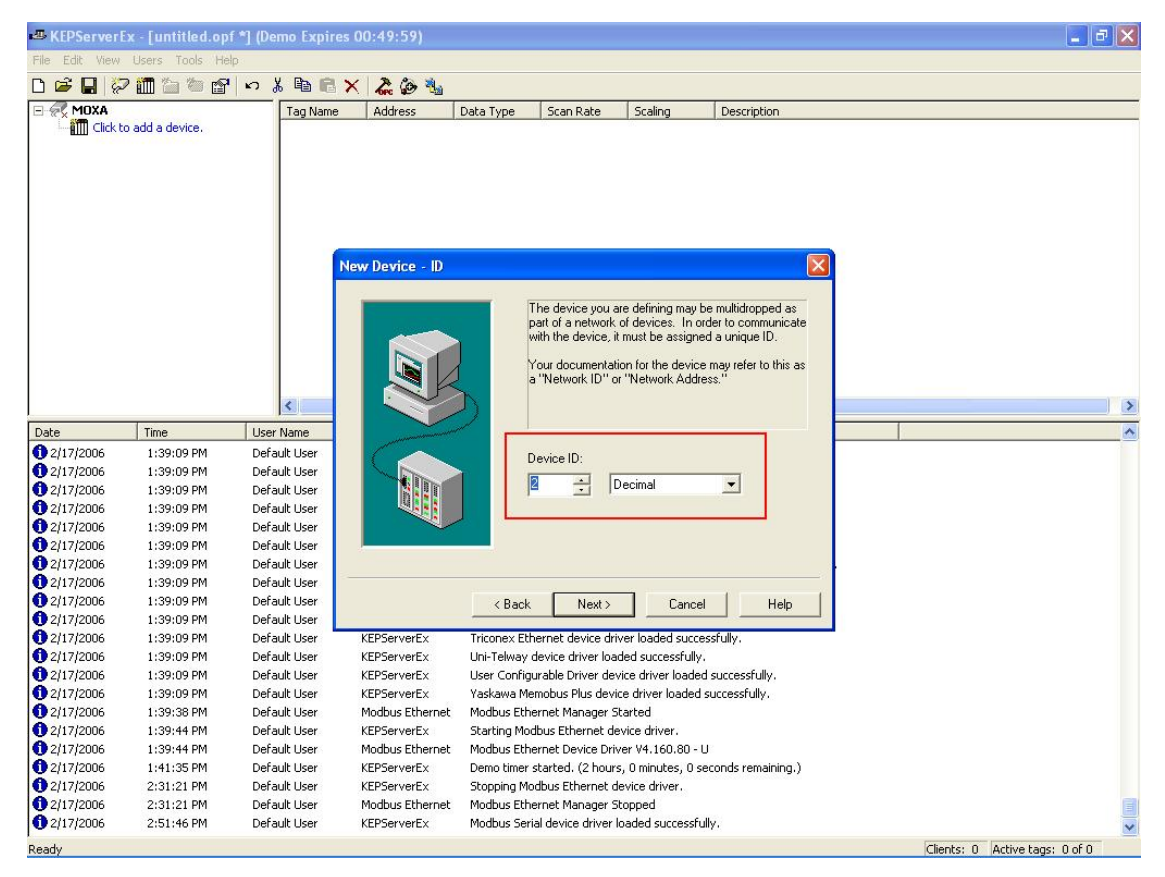

3.6 Follow steps 2.8 to 2.16 to complete the tag definition and get a correct result for DI, DO, AI, and AO values.